# **Up2Stream Plate AMP**

# 1. Einführung

Up2Stream Plate AMP ist ein Stereo-Plattenverstärker mit WLAN und Bluetooth 5.0, mit dem Sie Ihren Lautsprechern auf einfache<br>Weise hochwertiges drahtloses Streaming hinzufügen können. Up2Stream Plate AMP ist ein Class D-P R-Kanälen, 3,5 mm Aux-Eingang, USB-Eingang für PC-Anschluss, Lautsprecherausgang für rechten Kanal und Subwooferausgang für aktiven Subwoofer.

Sobald Sie mit unserer 4Stream-App eine Verbindung zu Ihrem Heimnetzwerk hergestellt haben, können Sie Musik von Ihrem Handy, NAS oder von Online-Streaming-Diensten wie Spotify, Deezer, Tidal, Qobuz und anderen abspielen . Bei mehreren Geräten kann das drahtlose Multiroom-Audiosystem synchron in jedem Raum dieselbe Musik abspielen oder in verschiedenen Räumen unterschiedliche Musik abspielen.

# 2. Was ist in der Box

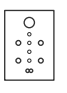

Plate AMP

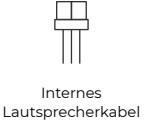

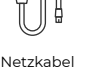

Antenna x2

Up2Stream Internes Netzkabel Antenna x2 EVA Aufkleber x4 USB-Kabel Benutzerhandbuch

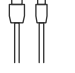

USB-Kabel

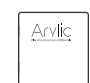

# 3. Schnittstelle

#### **Lautstärkeregler**

Lautstärkeregler zum Ändern der Lautstärke. Drücken Sie den Knopf einmal, um die Eingangsquelle zu wechseln. Drücken Sie schnell zweimal auf den Knopf, um die

WLAN- oder Bluetooth-Verbindung zurückzusetzen. Halten Sie den Knopf 3 Sekunden lang gedrückt, um das Gerät in den Standby-Modus zu versetzen .

#### **LED**

Zeigt eine andere Eingangsquelle des Geräts an.

Weiß für WiFi, langsam blinkend bedeutet, dass es auf die Verbindung wartet.

Blau für Bluetooth, langsam blinkend bedeutet, dass es auf die Verbindung wartet. Grün für AUX-Eingang. Yellow für USB - Anschluss.

#### **AUX-Eingang**

Zum Anschluss eines analogen Stereo-Audiosignals mit einem 3,5-mmbis 3,5-mm- oder 3,5-mm-Cinch-Kabel.

# **WiFi - Antenne Buchse**

Verwenden Sie diese Option, um die Antenne anzuschließen und ein Wi- Fi- Signal zu empfangen. **USB-Eingang**

Für die Verbindung zum PC als USB-DAC oder zur Verwendung unseres DSP-Tools ACPWorkbench. **Bluetooth-Antenne** Verwenden Sie diese Option, um die Antenne anzuschließen und ein Bluetooth-Signal zu empfangen.

# **LAN**

Für die Netzwerkverbindung mit einem RJ45-Kabel.

#### **L-Kanal-Lautsprecherausgang**

Zum Anschluss an einen Remote-Vollbereichslautsprecher zur Ausgabe von L-Kanal-Audio.

Bitte achten Sie auf die positive und negative Polarität. Der Verstärker liefert über diesen Anschluss bis zu 40 W an eine Impedanz von 4 Ohm.

**Subwoofer raus** Zum Anschluss an einen aktiven (aktiven) Subwoofer über ein Cinch-Kabel. Die Subwoofer- Übergangsfrequenz ist auf 300 Hz eingestellt.

#### **AC-Eingang**

Schließen Sie den AC-Eingang mit dem mitgelieferten Netzkabel an. Das interne Netzteil nimmt einen vollen Bereich von Betriebsspannungen von 100 bis 240 V auf.

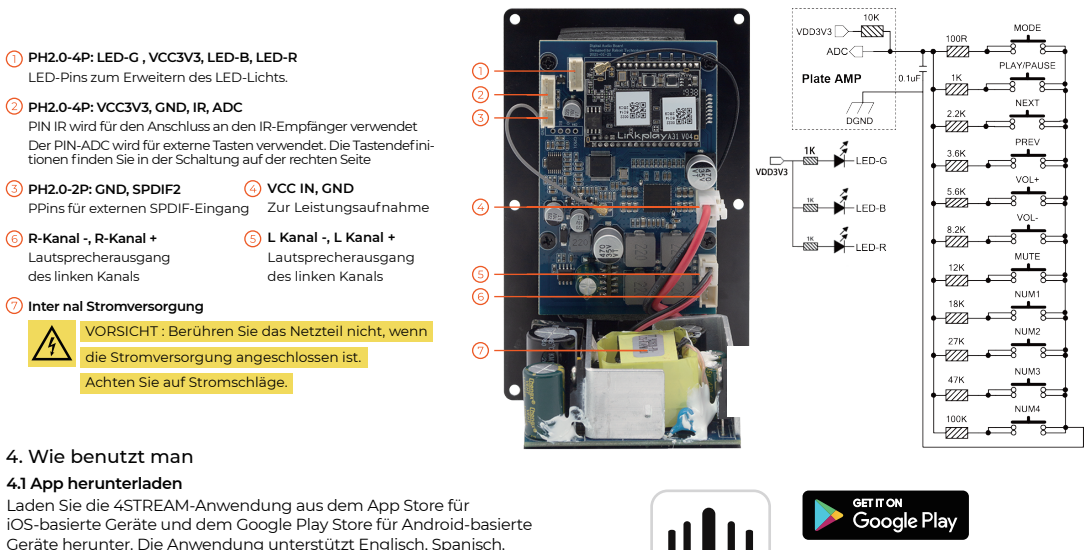

Geräte herunter. Die Anwendung unterstützt Englisch, Spanisch, Französisch, Deutsch, Italienisch, Portugiesisch, Koreanisch, vereinfachtes Chinesisch, traditionelles Chinesisch und Japanisch

# 4STREAM

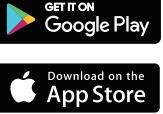

# **4.2 Erstmalige Verwendung und BLE WiFi- Einrichtung**

1) Schalten Sie das Gerät ein.

2) Das LED-Licht beginnt zu blinken. Warten Sie, bis die LED langsam

blinkt.

3) Stellen Sie sicher, dass Ihr Mobiltelefon über 2.4G eine Verbindung zu Ihrem Heimnetzwerk hergestellt hat und GPS und Bluetooth eingeschaltet sind.

4) Öffnen Sie die 4Stream-App für Android-Geräte. Das System bittet Sie um Erlaubnis, GPS-Daten und Dateispeicher verwenden zu dürfen. Klicken Sie auf Akzeptieren, um fortzufahren. Diese GPS-Berechtigung wird von Google für die Verwendung von BLE<br>eingerichtet. Sobald die Einrichtung abgeschlossen ist, können Sie die Systemeinstellungen aufrufen un

Dateispeicherberechtigung kann 4Stream auf Ihre MP3-Dateien zugreifen, die auf Ihrem Handy gespeichert sind.

5) 4Stream APP listet alle Geräte auf, die für die Einrichtung verfügbar sind. Wählen Sie das gewünschte Gerät aus.

6) 4Stream APP fordert Sie dann auf, das Netzwerk auszuwählen, zu dem das Gerät eine Verbindung herstellen soll, und das Netzwerk, zu dem Sie eine Verbindung herstellen möchten.

7) Geben Sie nun das Kennwort für Ihr Netzwerk ein. Wenn dies nicht das Netzwerk ist, mit dem das Gerät eine Verbindung herstellen soll, können Sie es in das gewünschte ändern.

8) Sobald die Verbindung hergestellt ist, wird automatisch nach neuen Updates gesucht.

9) Dann können Sie den Namen des Geräts ändern. Sie können eine Voreinstellung auswählen oder eine eigene eingeben.

10) Nachdem Sie den Namen des Geräts definiert haben, wird dieser in der Geräteliste der 4stream-App angezeigt. Jetzt können Sie mit dem Musik-Streaming beginnen.

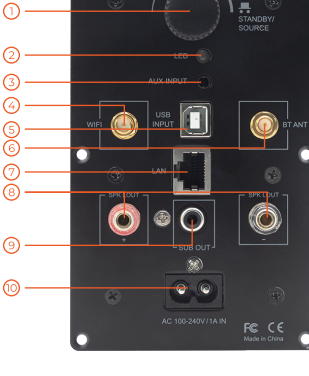

\* Wenn Sie zu einem anderen Router wechseln oder das Passwort des angeschlossenen Routers geändert wurde, drücken Sie den Lautstärkeregler im WLAN- Modus 3 Sekunden lang , um die Verbindung zurückzusetzen.

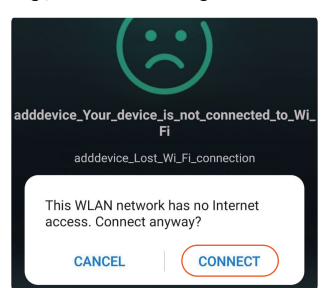

Achtung für Android- Benutzer Mobiltelefone verschiedener Marken fordern Sie möglicherweise auf, die Verwendung des<br>SoundSystem- WLAN- Netzwerks zuzulassen. Wählen Sie "Ja". Andernfalls können Sie die Einrichtung möglicher erfolgreich einrichten. Möglicherweise werden Sie auch aufgefordert, andere Dinge zu autorisieren. Wählen Sie "Ja", da dies Ihre Nutzung beeinträchtigen kann.

## **4.3 Verbindung über LAN**

Stecken Sie das Kabel in das RJ45-Ethernet. Das Gerät wird in ca. 10 Sekunden in der App angezeigt. (Hinweis: Das Mobiltelefon und das Gerät müssen sich im selben Netzwerk befinden.)

# **4.4 Bluetooth**

Um Bluetooth zu verwenden , wechseln Sie bitte über die App oder die Fernbedienung zu Bluetooth. Suchen Sie dann das Bluetooth- Gerät SoundSystem\_XXXX in der Bluetooth- Einstellung Ihres Telefons und koppeln Sie es.

### **4.5 USB-Audio**

Schalten Sie den Up2Stream Plate AMP ein und verbinden Sie ihn mit einem USB-Kabel mit Ihrem PC. Der PC erkennt automatisch eine USB-Soundkarte, und wenn Sie sie als Hauptausgang des Systems aktiviert haben , sendet der PC den Audioausgang über Up2Stream Plate AMP in digitaler Form (44,1 kHz / 16 Bit). Sie können über eine Multiroom-Verbindung auf andere Up2Stream-Geräte streamen. HINWEIS: Bei Multiroom-Slave-Geräten tritt eine Verzögerung von ca. 3 Sekunden auf.

# **4.6 Up2Stream ACPWorkbench ( separat verkaufen)**

Verbinden Sie das Up2Stream-Gerät über USB mit Ihrem PC. Öffnen Sie das Programm ACPWorkbench (unterstützt nur Windows), und Sie können Audioeffekte bequem einstellen , einschließlich Music Noise Suppressor, Virtual Bass, Stereo Widener, Exciter, 10-Band-EQ, Configure Output Channel und PIN Configs. Nach dem Bearbeiten der Audioeffekte können Sie die Änderungen auf dem Gerät speichern, damit die eingestellten Effekte erhalten bleiben. Weitere Informationen erhalten Sie auf unserer Website. **4.7 Firmware-Aktualisierung** 

Die Anwendung benachrichtigt Sie in der App, wenn eine neue Firmware-Version verfügbar ist. Es wird empfohlen, die Firmware zu aktualisieren, sobald sie verfügbar ist, da dies möglicherweise nicht nur Fehler behebt oder die Sicherheit verbessert, sondern auch neue Funktionen oder Dienste hinzufügen kann.

# 5. Spezifikation

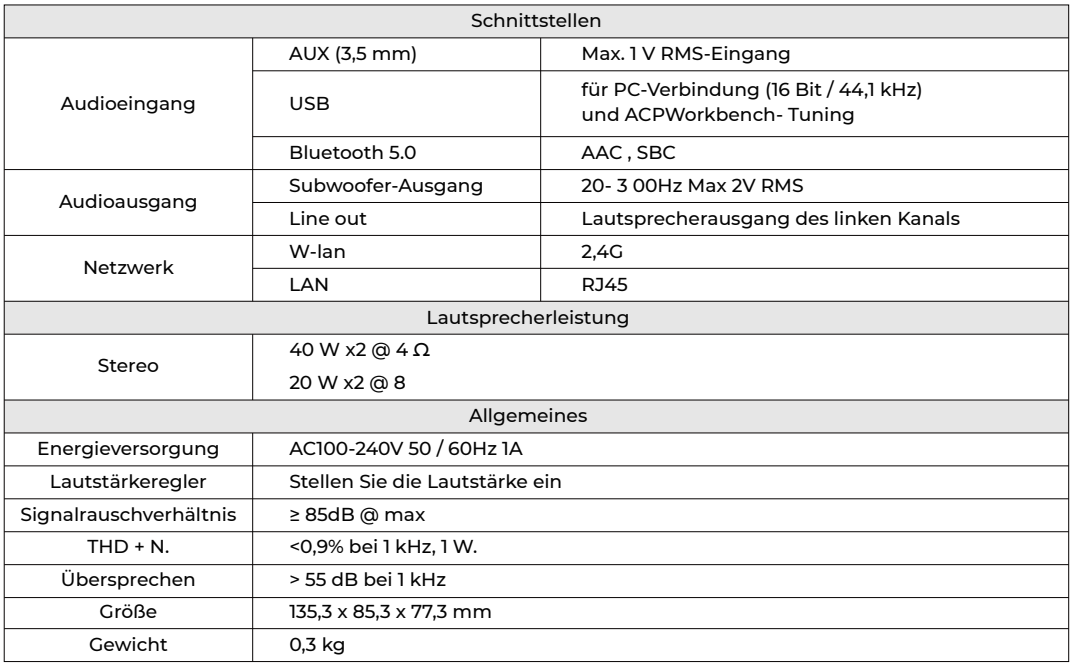

Scannen Sie die folgenden QR-Codes, um weitere Informationen zu erhalten

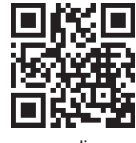

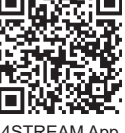

www.arylic.com 4STREAM App Facebook: arylicme YouTube:Arylic

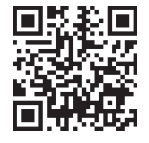